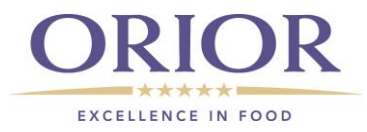

# **Supplier Portal Registration**

To access our Supplier Portal, please go to: <http://lieferantenportal.orior.ch:443/anmeldung> If you have any questions, feel free to contact: Fredag: [patrizia.schuepbach@fredag.ch](mailto:patrizia.schuepbach@fredag.ch) ; [manuela.winter@fredag.ch](mailto:manuela.winter@fredag.ch) Pastinella: [martin.zgraggen@pastinella.ch](mailto:martin.zgraggen@pastinella.ch) Le Patron: [eveline.eichenberger@lepatron.ch](mailto:eveline.eichenberger@lepatron.ch); Spiess: [Debora.Greter@albert-spiess.ch](mailto:Debora.Greter@albert-spiess.ch)

## **User Guide for Suppliers**

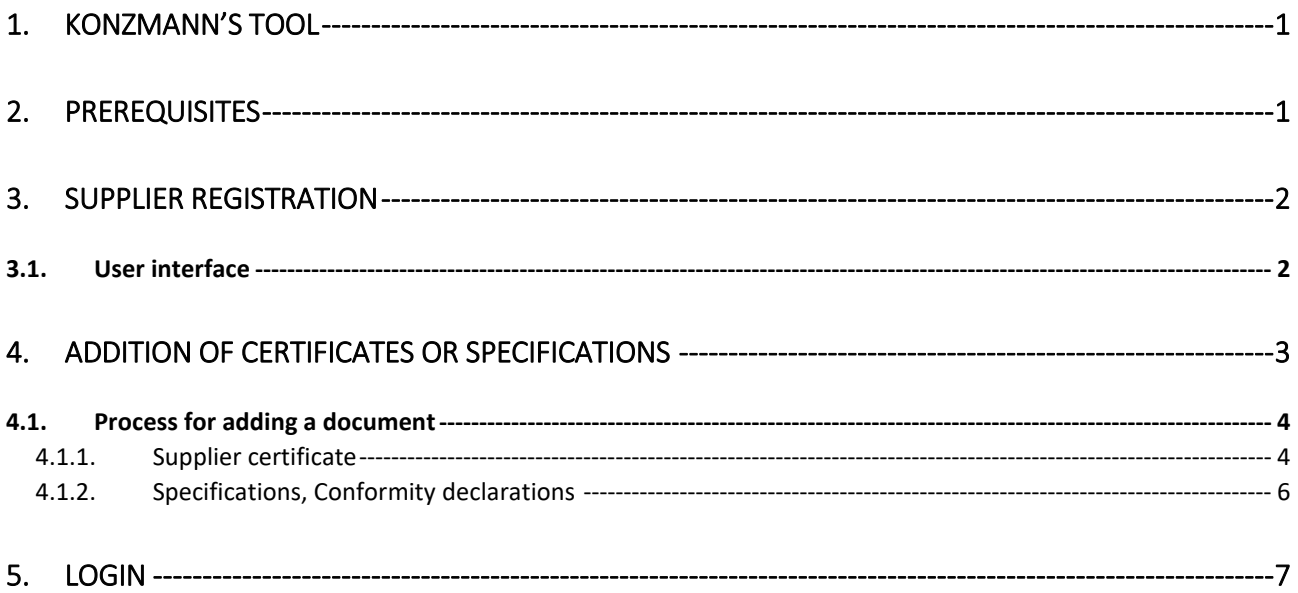

## <span id="page-0-0"></span>**1. Konzmann's Tool**

Konzmann's Tool (KCP) enables the management of supplier certificates and specifications. It gives suppliers the possibility to submit and manage their own supplier certificates and specifications by logging on to the portal.

### <span id="page-0-1"></span>**2. Prerequisites**

For this tool, it is recommended to use Internet Explorer. Make sure Java is installed on your computer. The SAP GUI for HTML needs a fully-functional Java installation, since ABAP applications require access to local system resources, such as files, listings, environment, standard file dialog boxes, the uploading and downloading of files, etc. Problems with registration and system operation can otherwise arise if these prerequisites are not met.

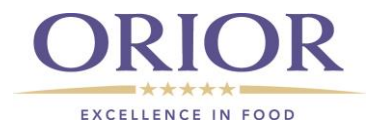

## <span id="page-1-0"></span>**3. Supplier Registration**

As a supplier, when receiving the following email, you are requested to click on the link provided

#### to sign up on our portal.

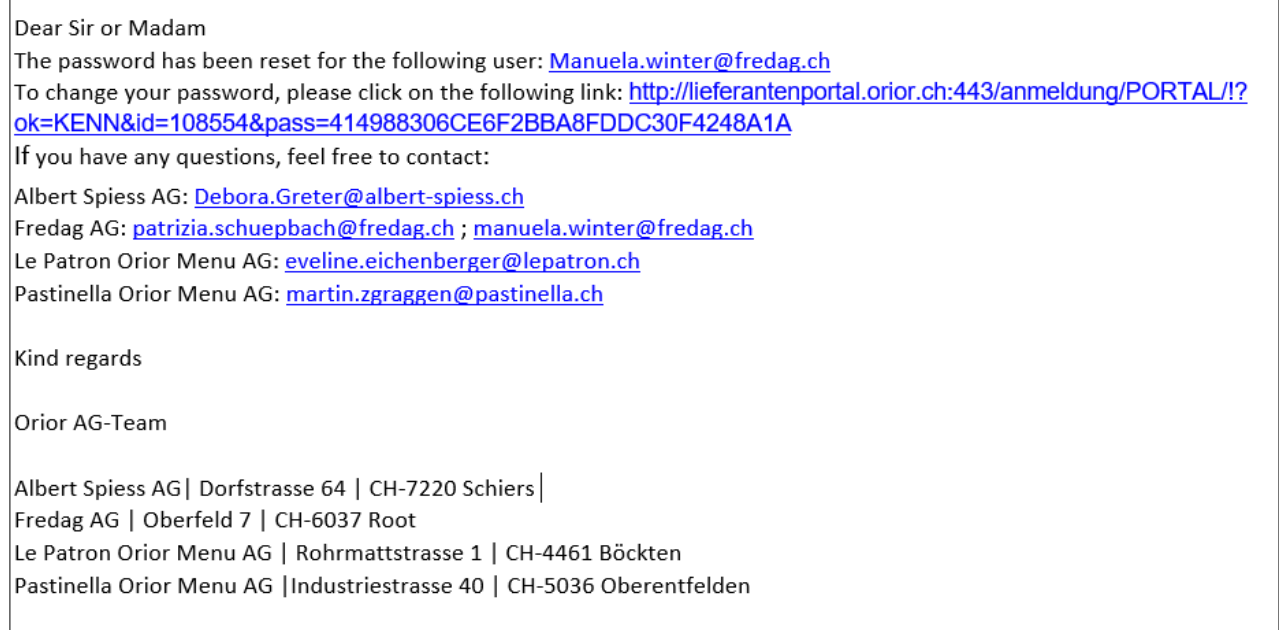

Clicking on the link starts an internet session and you are asked to set a password.

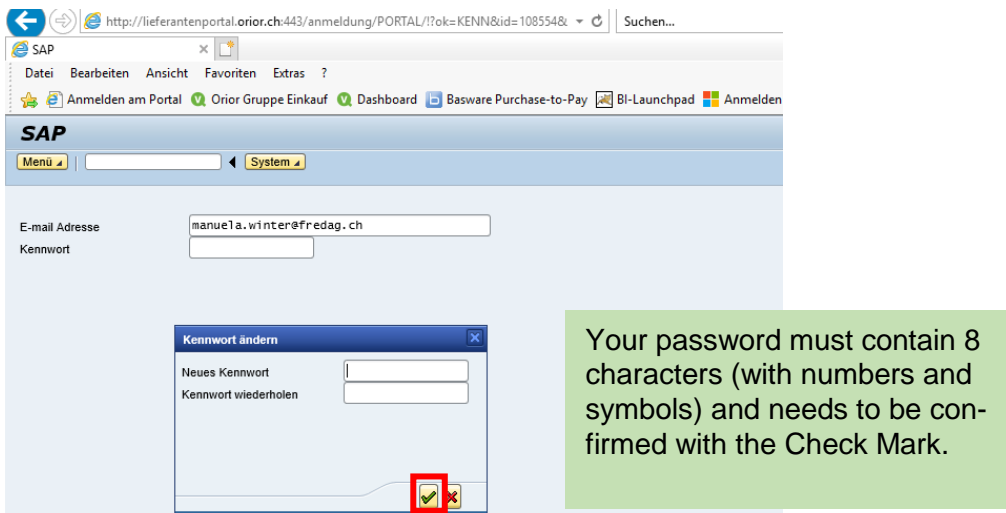

### <span id="page-1-1"></span>**3.1. User interface**

The user interface then looks like this:

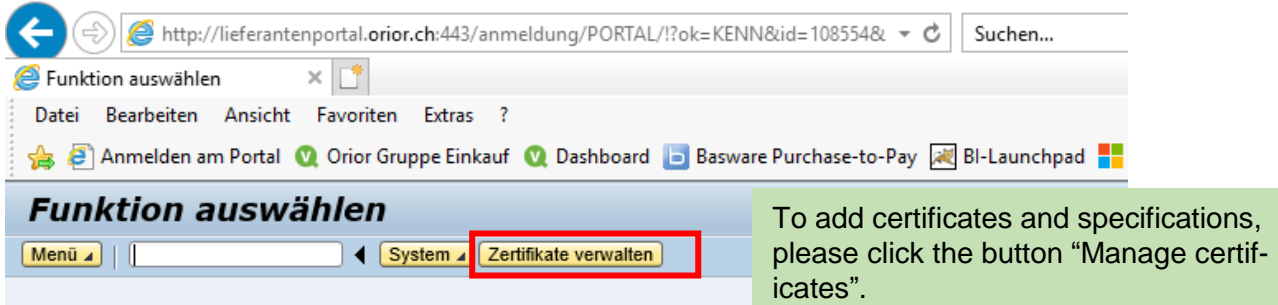

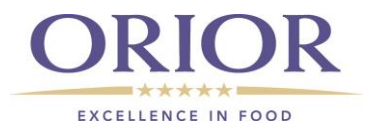

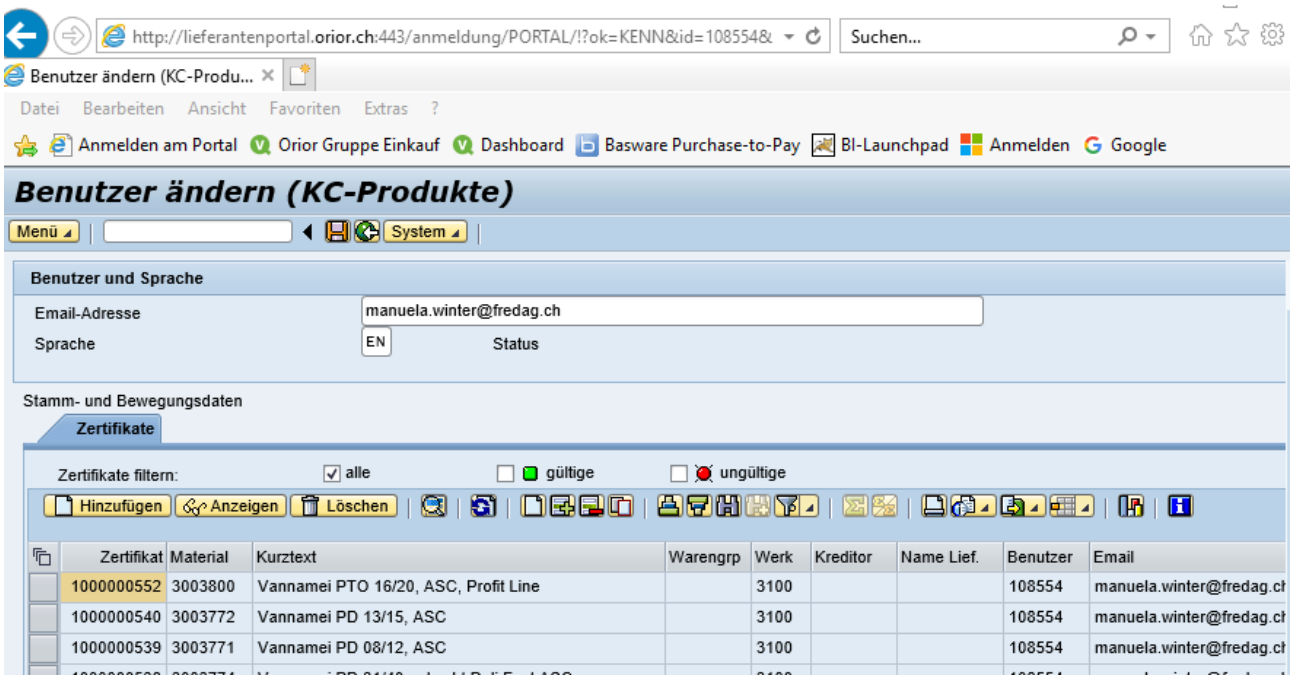

You now get an overview of all certificates and specifications – those which were previously uploaded by you, as well as those that were migrated by us.

# <span id="page-2-0"></span>**4. Addition of certificates or specifications**

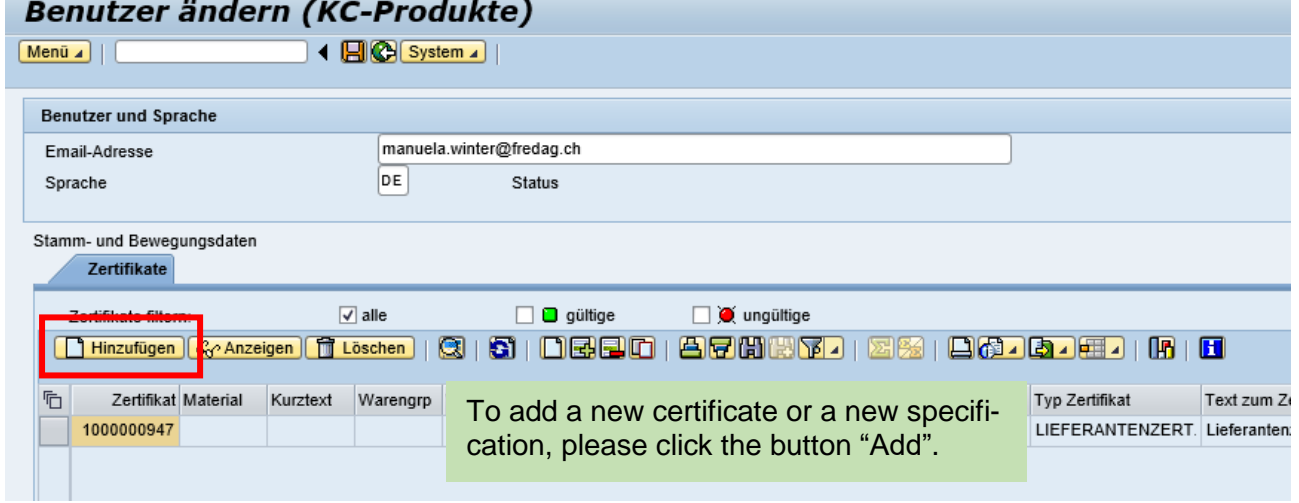

#### A new window opens as displayed below.

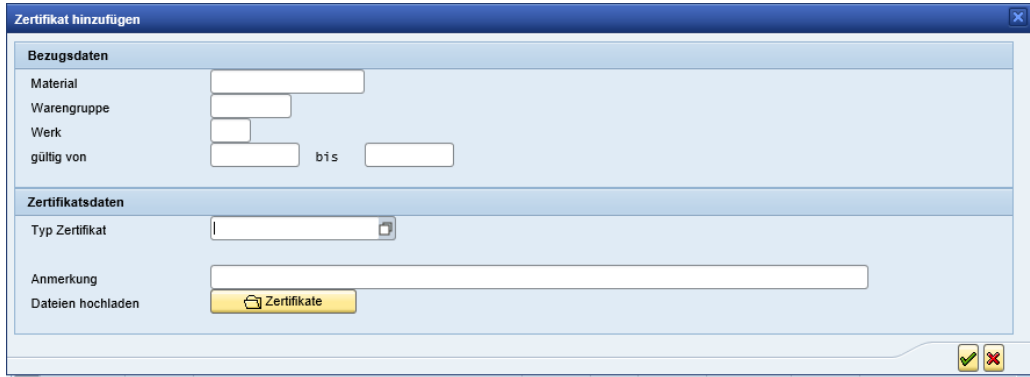

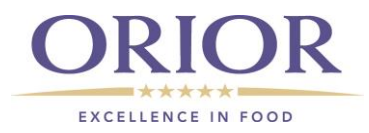

# <span id="page-3-0"></span>**4.1. Process for adding a document**

# <span id="page-3-1"></span>**4.1.1. Supplier certificate**

## **Step 1:** Select 'Certificate type'

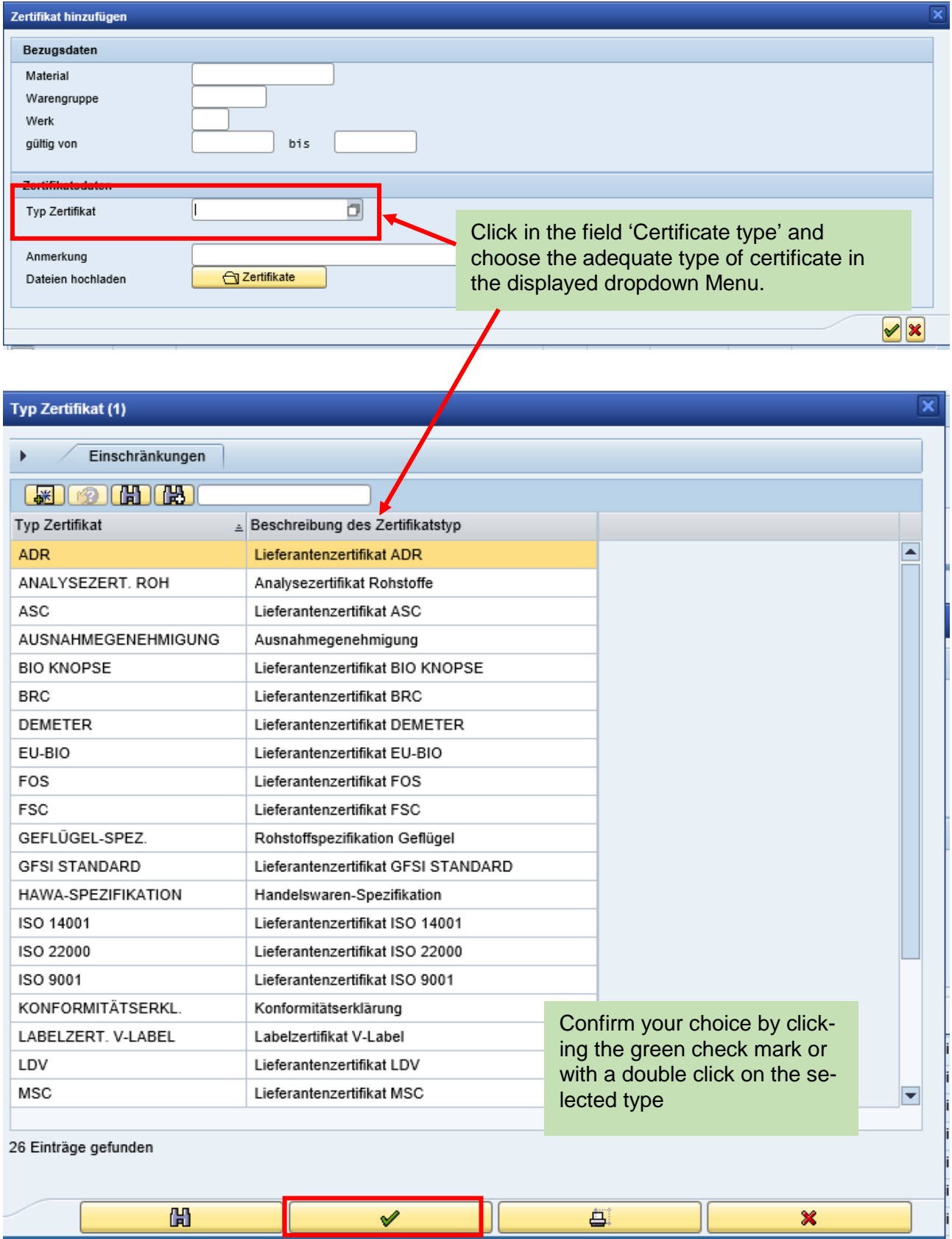

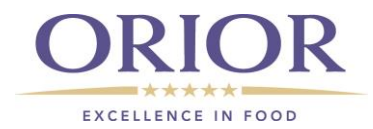

#### **Step 2**: Enter the validity period

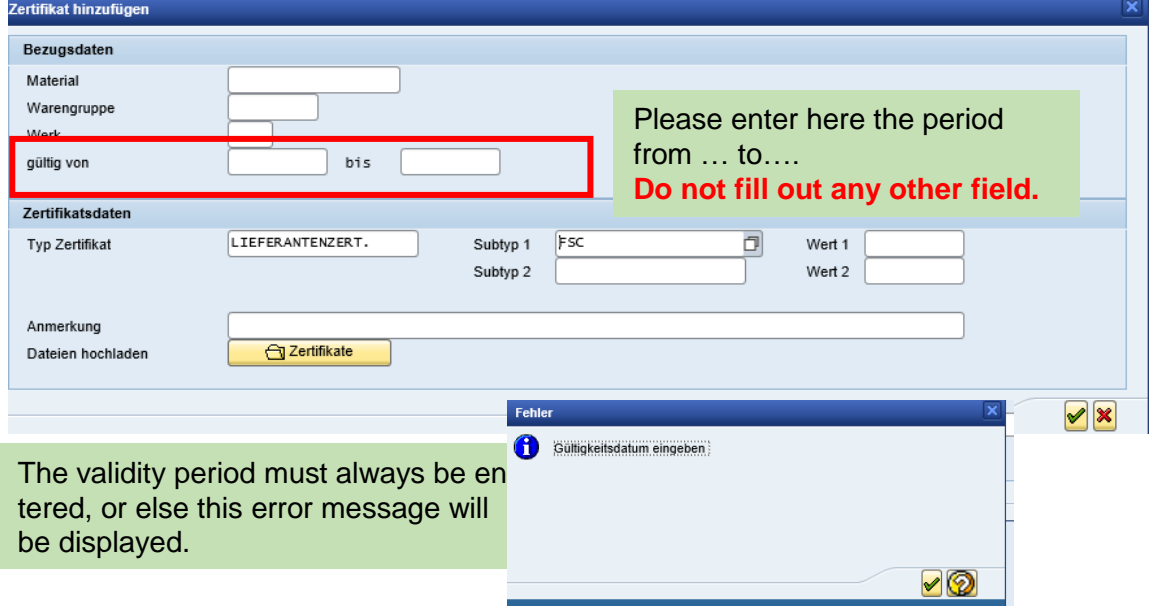

### **Step 3:** Upload the file

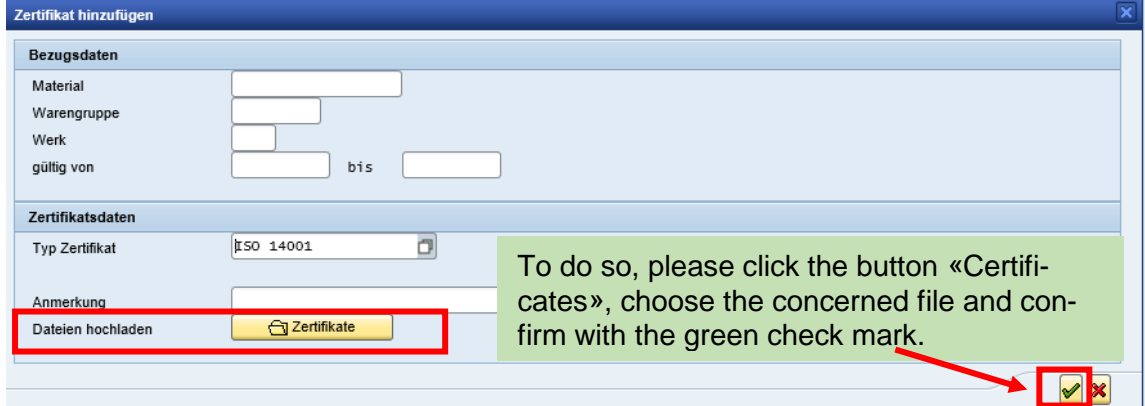

Should you forget to upload the document, you get a pop-up notification:

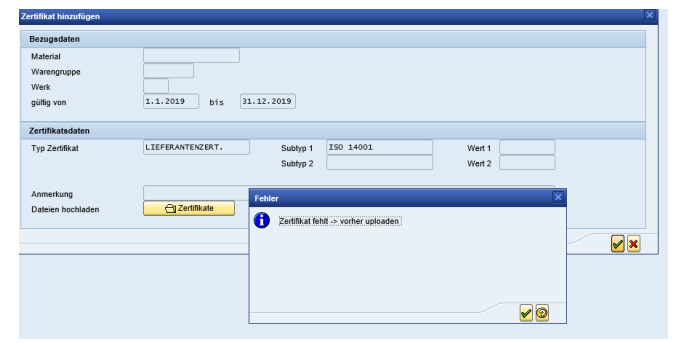

Once everything is correct, the successfully uploaded certificate appears on the following screen:<br>Benutzer ändern (KC-Produkte)

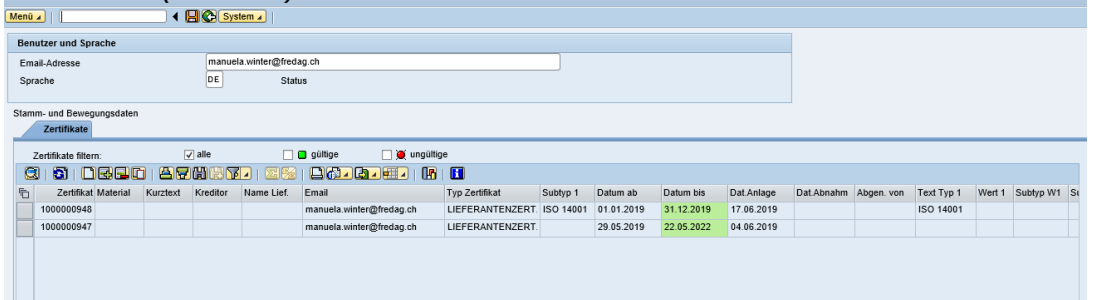

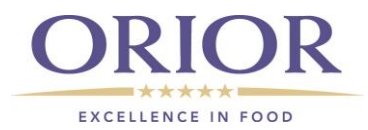

**Step 4**: Please save

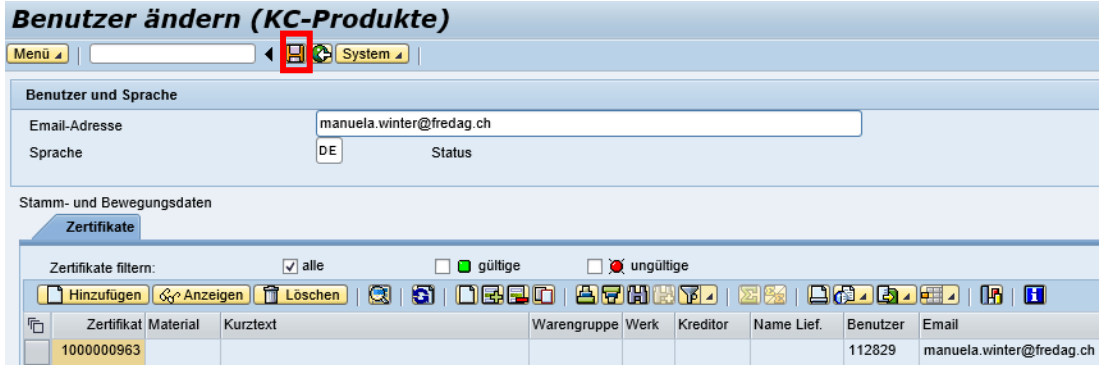

## <span id="page-5-0"></span>**4.1.2. Specifications, Conformity declarations**

**Step 1:** Please select the corresponding type

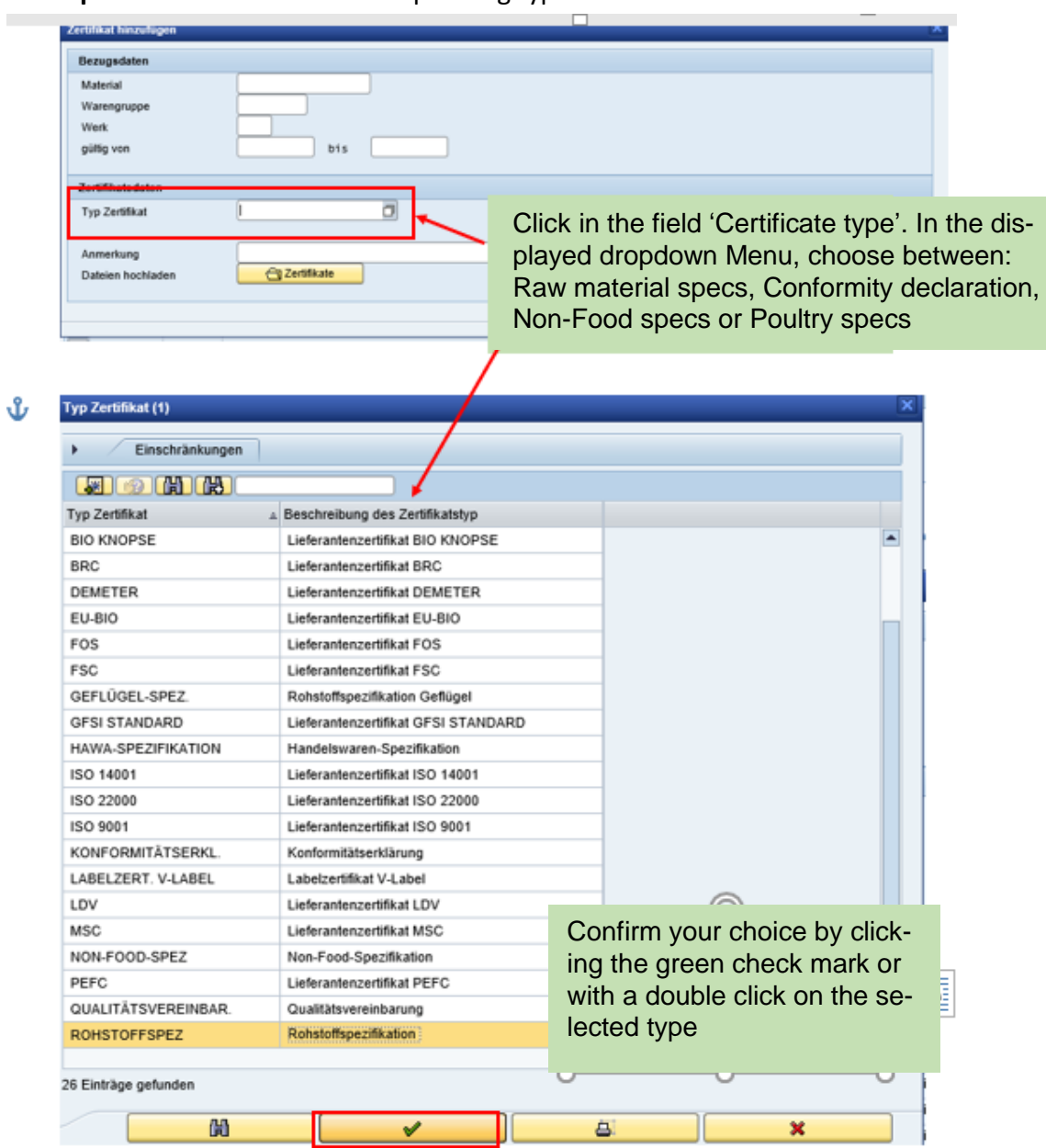

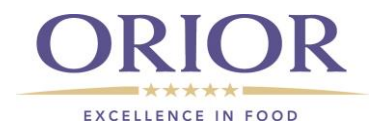

**Step 2:** For specifications and conformity declarations, the following fields must be filled out:

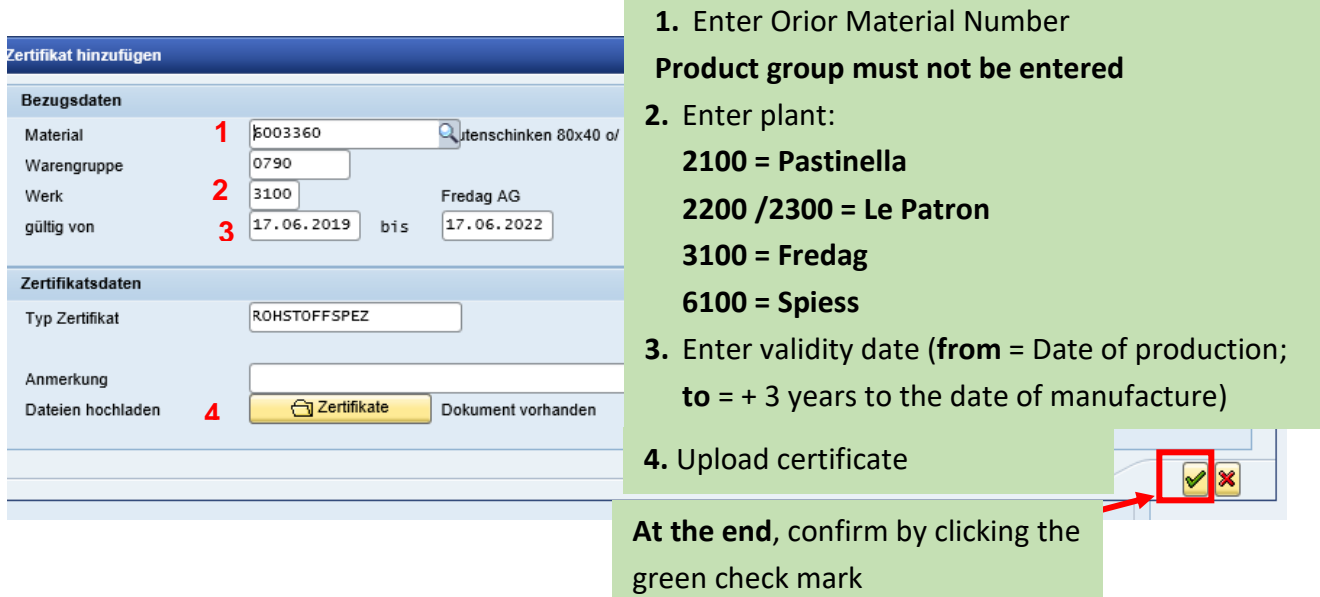

**Step 3**: It now looks like this and can be saved.

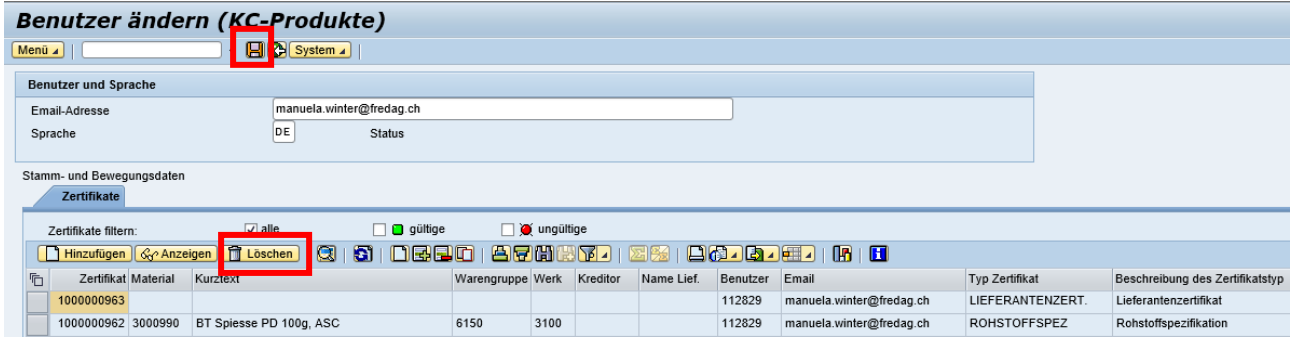

You can always delete an invalid certificate or an invalid specification.

### <span id="page-6-0"></span>**5. Login**

The link <http://lieferantenportal.orior.ch:443/anmeldung> calls up the Supplier Portal login page.

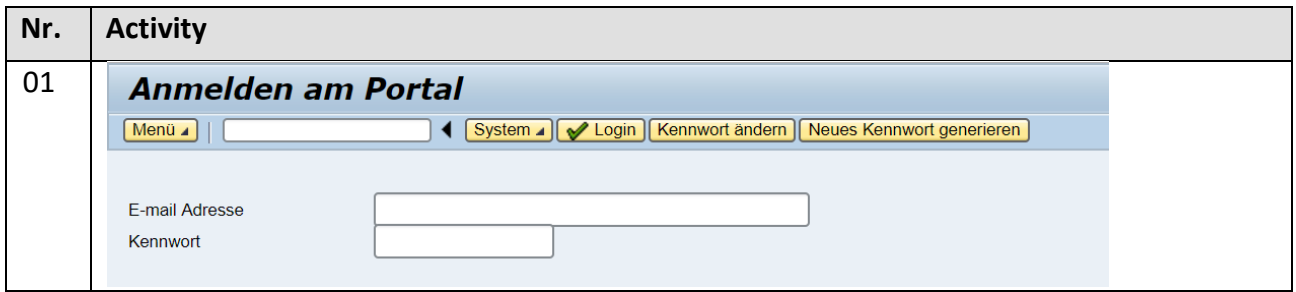

Enter your email address and password. Then press Enter or click the button "Login".